# How to import groups

🖹 136 🔘 Na Li 🛗 Thu, Jan 25, 2024 🖿 Role management

Overview:

This guide will show you how to import groups from a spreadsheet (CSV).

What to know:

You can only create empty groups through this method. If you want to upload groups and group members, please check the bulk user import user guide for details.Bulk enroll students and groups

## Table of Contents

Step 1: Prepare the group list spreadsheetStep 2: Access to the import groups areaStep 3: Upload the spreadsheet

#### Step 1: Prepare the group list spreadsheet

Create an Excel file, input "groupname" as the first column title. Input the group names in the first column from the second row. Only this column is required.

All the other columns and data showed in the screenshot is optional. Choose the file format of "Comma Separated Values (.csv)" and save the file on to your computer.

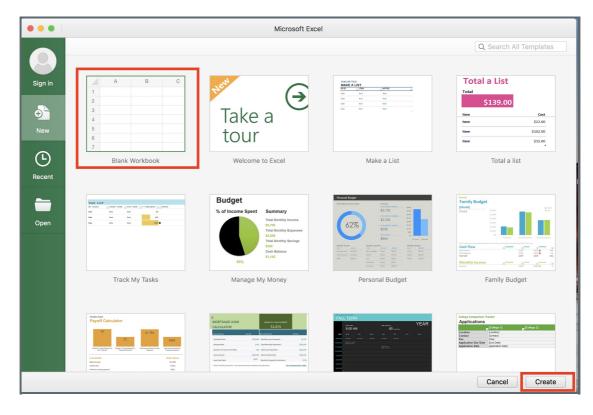

| • • •   []                                                                                                    | 🖬 ኮፋ ፍ                  |               |              |  |
|----------------------------------------------------------------------------------------------------|-------------------------|---------------|--------------|--|
| Home Inser                                                                                                    | rt Page Layout F        | ormulas C     | Data Review  |  |
| $\bigwedge$ Cut<br>$\square$ Copy $\checkmark$<br>PasteCalibri (Body) $\checkmark$ 12 $\checkmark$ $A \checkmark$ $=$ $\square$ Copy $\checkmark$<br>$\checkmark$ Format $\blacksquare$ $I$<br>$\blacksquare$ $I$ $\blacksquare$ $\blacksquare$ $\blacksquare$ $\blacksquare$ $\blacksquare$ $\blacksquare$ |                         |               |              |  |
| C10 $\stackrel{\bullet}{\checkmark}$ $\times$ $\checkmark$ $f_x$                                                                                                    |                         |               |              |  |
| A                                                                                                    | В                       | С             | D            |  |
| groupname                                                                                                    | description             | groupidnumber | enrolmentkey |  |
| Team1                                                                                                    | Group Assignment Team 1 | team1         | orange       |  |
| Team2                                                                                                    | Group Assignment Team 2 | team2         | purple       |  |
| 4 Team3                                                                                                    | Group Assignment Team 3 | team3         | green        |  |
| 6                                                                                                    |                         |               |              |  |
| 7                                                                                                    |                         |               |              |  |
| 8                                                                                                    |                         |               |              |  |
| Save As: group import<br>Tags:<br>Where: Learning Mall<br>Online Locations<br>File Format: Comma Separated Values (.csv)<br>Options                                                                                                    |                         |               |              |  |
| Cancel Save                                                                                                    |                         |               |              |  |

#### Step 2: Access to the import groups area

- 1. Open the 'Participants' tab on the top menu.
- 2. Choose "Groups" in the dropdown list.
- 3. Click the "Import groups" button at the bottom of the groups page.

L.....

| Chenhui's Test Mo                         | -                         |
|-------------------------------------------|---------------------------|
| Groups ¢<br>Chenhui's Test Modu<br>Groups | ule Groups<br>Members of: |
|                                           |                           |
|                                           |                           |
|                                           |                           |
| dit group settings                        | Add/remove users          |
| Pelete selected group                     |                           |
| reate group                               |                           |
| Import groups                             |                           |

### Step 3: Upload the spreadsheet

Upload the CSV file either by dragging and dropping into the box or by clicking "choose a file" and uploading from the File picker, and then click "import groups".

| lmport groupsø<br>∽ General |                                                |
|-----------------------------|------------------------------------------------|
| Import                      | Choose a file Maximum size for new files: 1 GB |
|                             | You can drag and drop files here to add them.  |
|                             |                                                |
| CSV separator               | , 🗢                                            |
| Encoding                    | UTF-8 \$                                       |
|                             | Import groups Cancel                           |

١